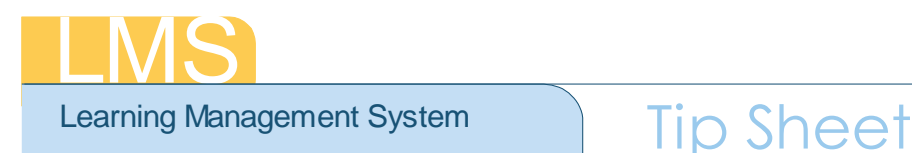

## **RUNNING THE HHS CERTIFICATION/CURRICULUM COMPLIANCE/EXCEPTION REPORT**

This report allows you to report on people in an organization (or its sub-orgs) who have, or have not, completed a specific certification/curriculum during the date range you specify. The results can be further refined using the employee EOD Date, Certification/ Curriculum Domain, and Person Type.

1. Log on to the LMS.

**NOTE**: For instructions about logging on, refer to the *Log-On Instructions (TS02-L)* tip sheet.

2. Select an administrator role, either **Training Administrator** or **Human Capital** Administrator – People, from the **Go To: drop-down menu**.

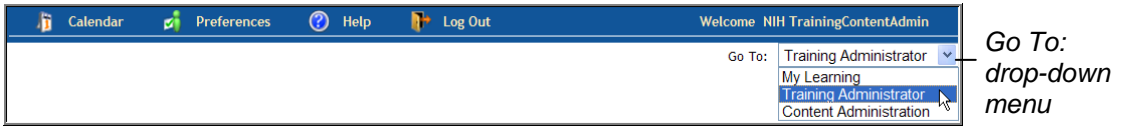

Figure 1: LMS Welcome Screen

- 3. Click the **Reports tab**.
- 4. Click on the **Plus (+) symbol** located left of the **HHS Custom Reports** category. This will expand the list of the reports available.

| Resources<br>Catalog | Continuing Education        | Learning Administration | Catalog Configuration | Pricing        | Reports             | Certifications | Curricula |
|----------------------|-----------------------------|-------------------------|-----------------------|----------------|---------------------|----------------|-----------|
| <b>Reports</b>       | <b>Run Reports</b>          |                         |                       |                |                     |                |           |
|                      | <b>Run Reports</b>          |                         |                       |                | <b>Modify Table</b> |                |           |
|                      | Name                        |                         | Description           | <b>Actions</b> |                     |                |           |
|                      | Administrators              |                         |                       |                |                     |                |           |
|                      | E Assessment                |                         |                       |                |                     |                |           |
|                      | E Certification             |                         |                       |                |                     |                |           |
|                      | <b>E</b> Content            |                         |                       |                |                     |                |           |
| Plus (+) symbol      | E Financial                 |                         |                       |                |                     |                |           |
|                      | <b>E HHS Custom Reports</b> |                         |                       |                |                     |                |           |
|                      | E Learners                  |                         |                       |                |                     |                |           |
|                      | <b>■ Offerings</b>          |                         |                       |                |                     |                |           |
|                      | Resources                   |                         |                       |                |                     |                |           |

Figure 2: Reports Tab

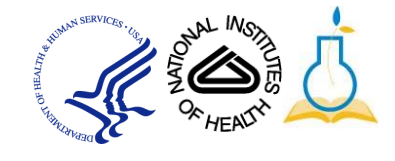

5. Click the **report name** *HHS Certification/Curriculum Compliance/Exception Report* to bring up the **Report Parameters**  screen.

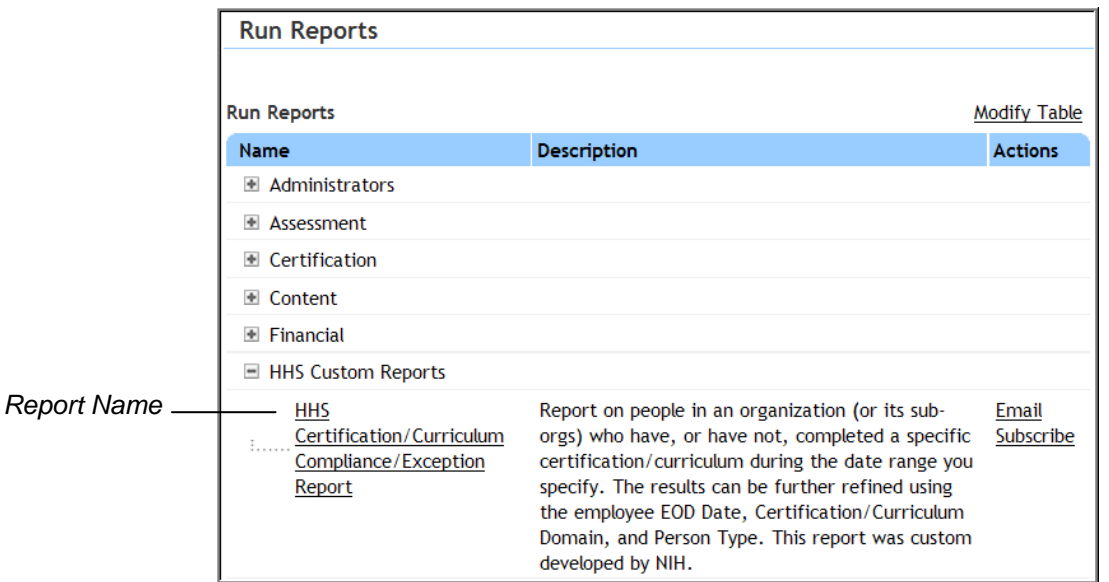

Figure 3: Reports Tab

6. Enter the first few words of the Certification Title or Curriculum Title into the appropriate **title field**.

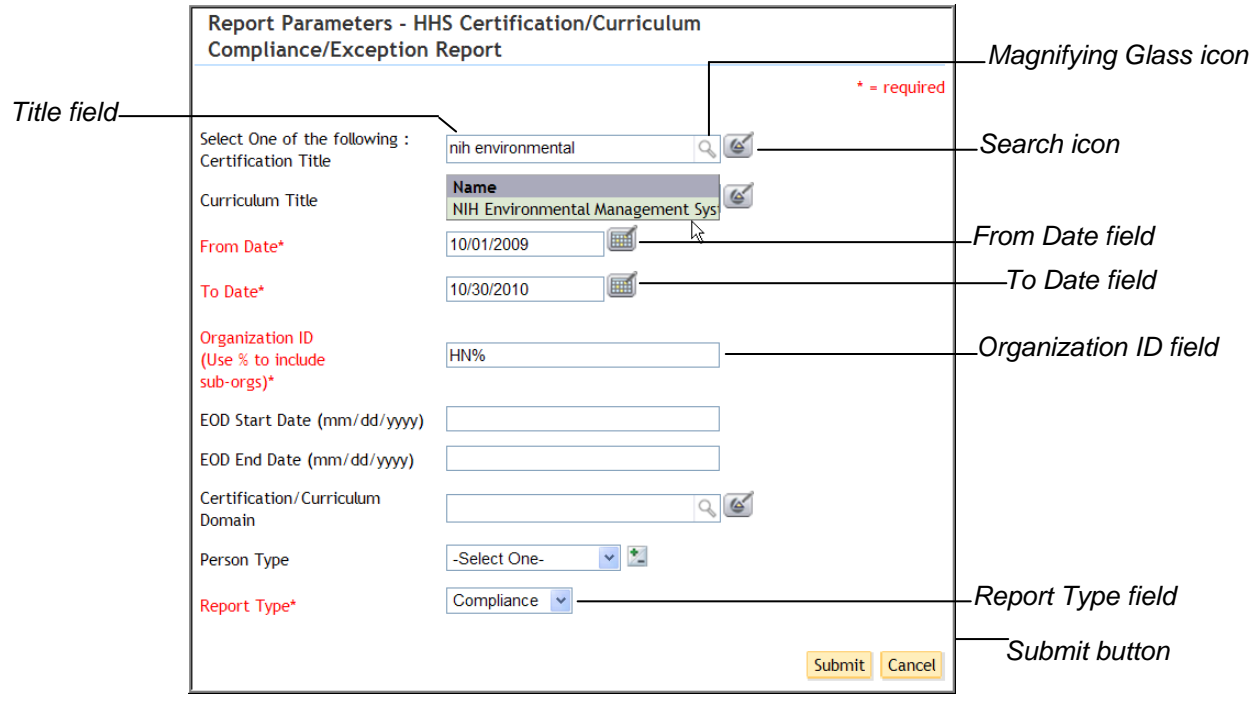

Figure 4: Report Parameters Screen

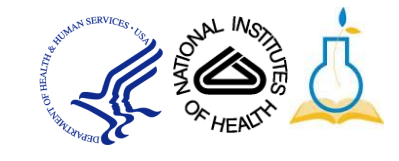

7. Click the **magnifying glass icon** and then select the certification/curriculum title name to insert it into the title field.

**IMPORTANT!** If the **magnifying glass icon** returns more than one result, you will need to use the **search icon** to search for and identify the correct certification/curriculum that you are looking for.

- 8. Specify the **From Date**, **To Date**.
- 9. Specify the **Organization ID**. Enter a % as a wildcard in the **Organization ID** field to capture all of the sub organizations.
- 10. Select a **Report Type** of "Compliance" to return those users who have taken the course, or a **Report Type** of "Exception" for those who have not.
- 11. Enter appropriate data into any other fields relevant to the report results you desire to have generated.
- 96 S R  $/1+$ m 100% V **HHS Certification/Curriculum Compliance/Exception Report HN329 HN466** Certification/Curriculum: NIH Environmental Management Sys HN6129 From Date: 10/01/2008 HN7B2 To Date: 09/30/2010 *Last Page button* Organization ID: HN% |<br>| HNA822 **EOD Start Date: MANH EOD End Date:** HNAM424 ertification/Curriculum Domain HNAM4A2 HNAM5127 **HNAM5P** HNAM94C ORG ID **LAST NAME FIRST NAME USERNAME EOD DATE TITLE PERSON**<br>TYPE Manage EMAIL **COMPLETION**  $\overline{H}$  HNB-2D4 HNC1 IIH Environmenta<br>Management Sys ..<br><del>3 H</del>NC7Z18 SEABOLD  $\ensuremath{\mathsf{GAL}}$ NIH Environmental<br>Management Sys **HNC7721** HN3292 00133929 1/31/2010 Federal **LYNNE PENN** 02/14/2010 HNCB48 8/17/200 **NIH Environmental**<br>Management Sys HNH1E3
- 12. Click **Submit**.

Figure 5: Sample HHS Certification/Curriculum Compliance/Exception Report

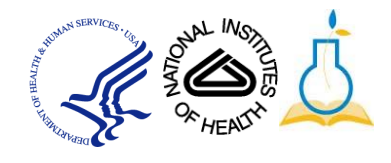

13.To view the Compliance/Exception percentage, click the **Last Page** icon at the top of the report to view the percentage.

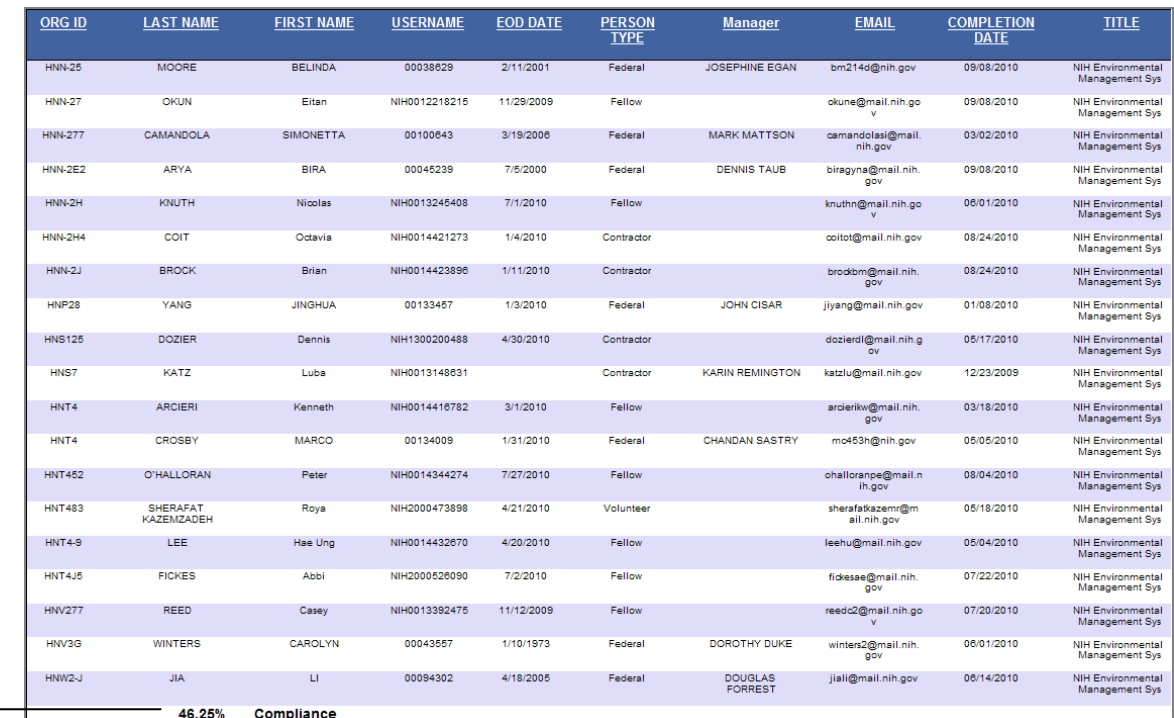

## *Compliance/Exception percentage*

Figure 6: Sample HHS Certification/Curriculum Compliance/Exception Report

14. To print this report, click the **Printer Icon** at the top left corner of the report.

*Printer Icon* 

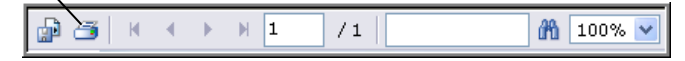

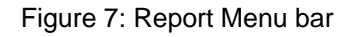

**NOTE**: Do not use the Print icon on your browser. The report will not be formatted properly when it if you use the web browser print function

15. Click **OK** from the Print Options pop-up.

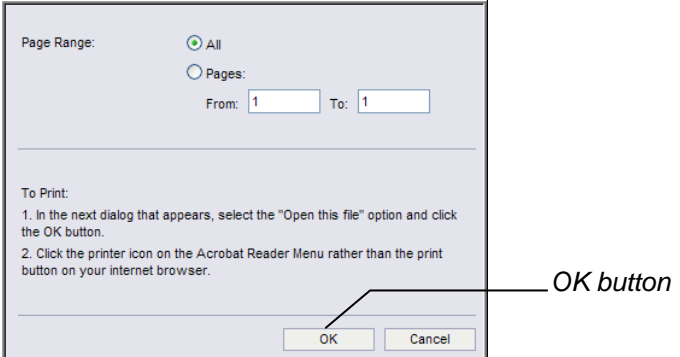

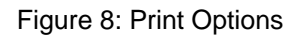

**NOTE**: Depending on your web browser settings, you may see a security message like the one below.

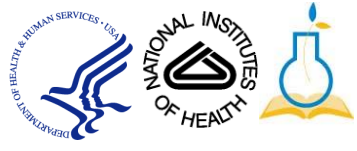

If you do, then click the yellow bar and select **Download File** from the menu that appears. Repeat steps 14 and 15 to print the report.

*Security*  .<br>... To help protect your security, Internet Explorer blocked this site from downloading files to your computer. Click here for options *Message*  $\begin{picture}(120,111){\makebox(0,0){$\cdots$}} \put(120,111){\makebox(0,0){$\cdots$}} \put(120,111){\makebox(0,0){$\cdots$}} \put(120,111){\makebox(0,0){$\cdots$}} \put(120,111){\makebox(0,0){$\cdots$}} \put(120,111){\makebox(0,0){$\cdots$}} \put(120,111){\makebox(0,0){$\cdots$}} \put(120,111){\makebox(0,0){$\cdots$}} \put(120,111){\makebox(0,0){$\cdots$}} \put$  $|11|$ 前 100% V

Figure 9: Report Menu bar with security message

16. Repeat steps 14 and 15 to print the report.

*If you experience trouble with this process, please contact the helpdesk for support at [LMSSupport@mail.nih.gov](mailto:LMSSupport@mail.nih.gov) or 1-866-246-5440.*

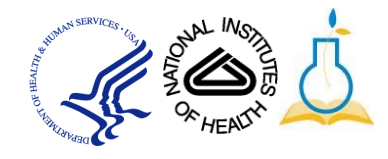